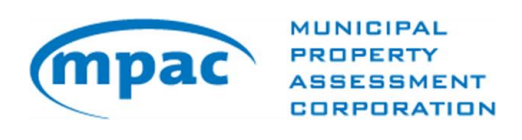

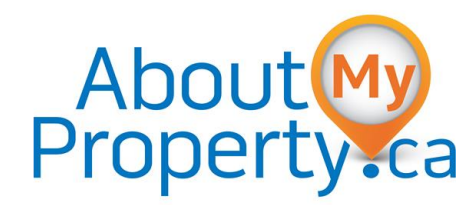

## USER GUIDE

# 2016 Property Income and Expense Return on

## AboutMyProperty™

## **Table of Contents**

This guide is intended to help owners of commercial, industrial and multi-residential properties submit their property rental, income and expense information online through aboutmyproperty.ca. Information is organized in the following sections:

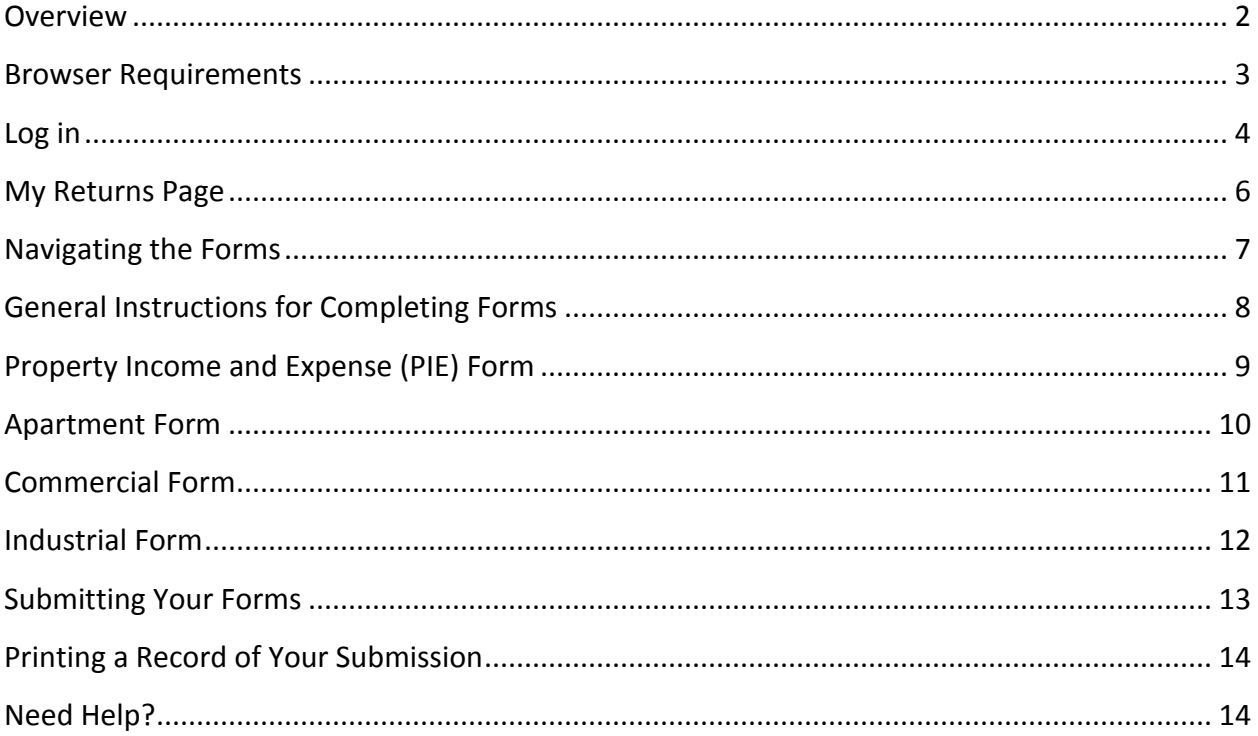

#### <span id="page-2-0"></span>**Overview**

The Municipal Property Assessment Corporation's (MPAC) role is to accurately assess and classify all properties in Ontario in accordance with the *Assessment Act* and regulations established by the Ontario Government.

MPAC applies appraisal industry standards and best practices when valuing property. For commercial, industrial and multi-residential properties, MPAC uses the income approach to value. In this approach, value is indicated by a property's revenue-earning power. This method requires a detailed analysis of both income and expenditure, for the property being valued and other similar properties that may have been sold.

Your assistance providing the following information will help us produce an accurate assessed value for your property for the 2016 province-wide Assessment Update:

- All commercial, industrial and multi-residential properties: An income and expense report on your property for your most recent fiscal year.
	- o Multi-residential properties: A report on the market rents for each multiresidential suite type as of January 1, 2016.
	- $\circ$  Commercial properties: A report on the rents you are currently charging for commercial units. Unless noted otherwise, all information provided should reflect all active leases, vacant spaces, parking details, storage areas and billboards as of January 1, 2016.
	- $\circ$  Industrial properties: A report on the rents you are currently charging. Unless noted otherwise, all information provided should reflect all active leases, vacant spaces, storage and billboards as of January 1, 2016.

All information should be submitted online using the forms available through AboutMyProperty™.

#### **What is AboutMyProperty™?**

AboutMyProperty™ ([aboutmyproperty.ca\)](http://www.aboutmyproperty.ca/) is a secure website that provides property owners with convenient access to property assessment information. Owners can access property assessment information, site information and recent sales information on their own property and similar properties in their neighbourhood. Beginning 2016, owners of commercial, industrial and multi-residential properties can submit their property rental, income and expense information through this site.

#### <span id="page-3-0"></span>**Browser Requirements**

The Property Income and Expense Return is best viewed using one of these browsers: Internet Explorer 11+, Chrome 43+, Firefox 12+ or Safari 5.1+.

The latest versions of these web browsers can be downloaded at the following locations:

- [Apple Safari](http://www.apple.com/safari/download/)
- [Google Chrome](https://www.google.com/chrome/)
- [Microsoft Internet Explorer](http://www.microsoft.com/windows/internet-explorer/)
- [Mozilla Firefox](http://www.mozilla.com/)

## <span id="page-4-0"></span>**Log in**

#### Follow these easy steps to log in:

1. Go to aboutmyproperty.ca.

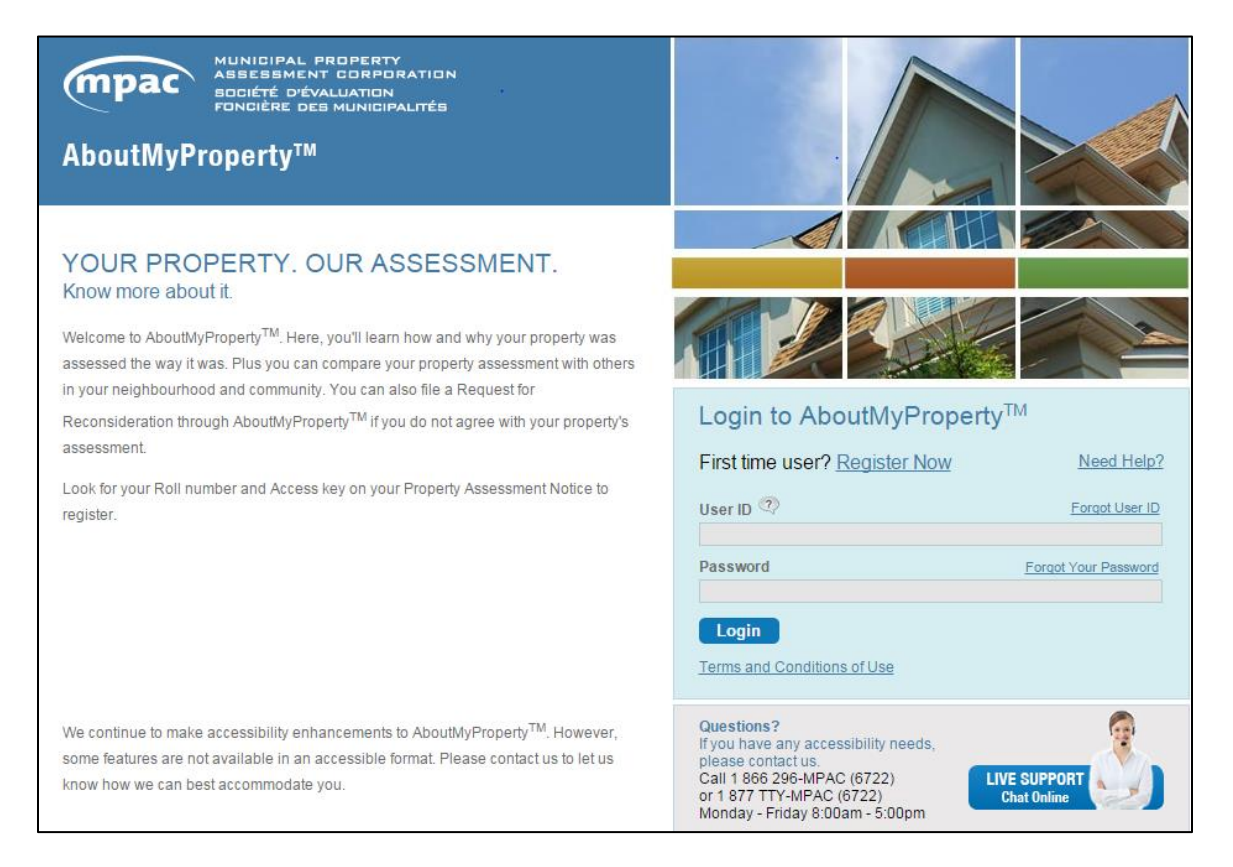

2. Log in using your AboutMyProperty™ user ID and password.

First-time AboutMyProperty™ users will have to register first:

- Visi[t aboutmyproperty.ca.](http://www.aboutmyproperty.ca/)
- From the homepage, select the **Register Now** link.
- In the Register Now window, enter your **Roll number** and **Access key**, which are included in the January 2016 letter you received from MPAC, requesting property rental, income and expense information.
- Once your Roll number and Access key are entered into the appropriate fields select **Enter**.
- Follow the instructions on screen to create your profile.

3. At the next screen, select the **Continue to submit** link in the Property Income and Expense Return section.

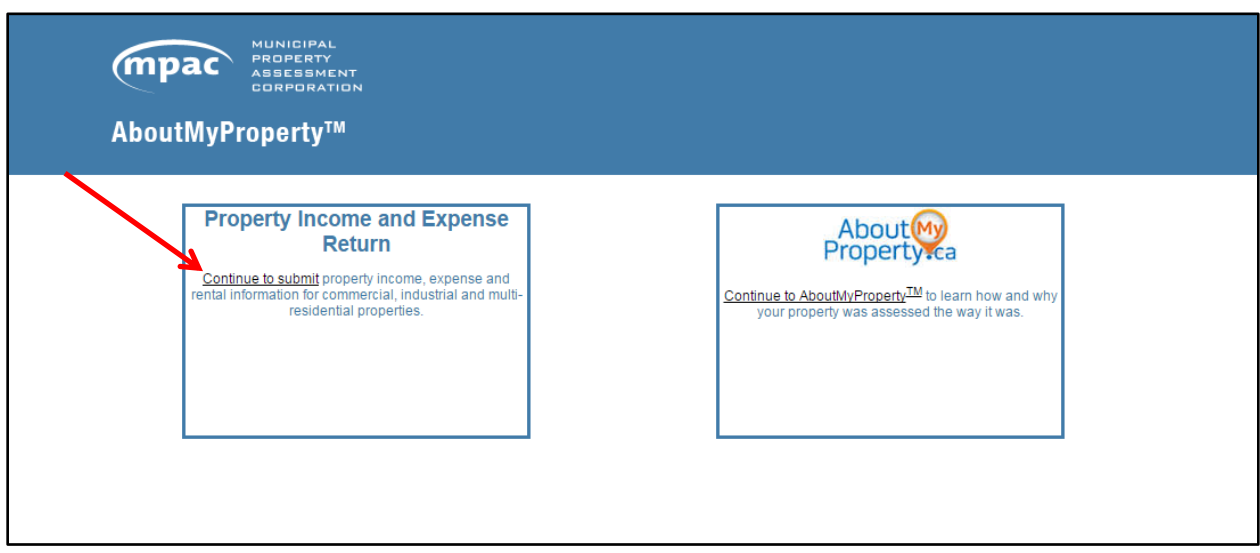

4. For an additional level of security, enter the Web Access Code included in the letter you received from MPAC and select **LOGIN.**

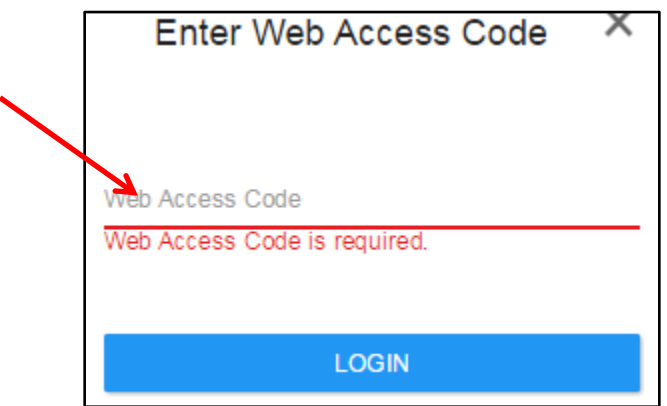

#### <span id="page-6-0"></span>**My Returns Page**

The default screen upon login is the My Returns page. From this page, you can access the forms you need to complete and submit online for each property that you own.

You can also choose from two other tabs in the main navigation:

- My MPAC includes details about MPAC and property assessment.
- Resources include terms and definitions to help you complete your forms and a link to more resources on mpac.ca.

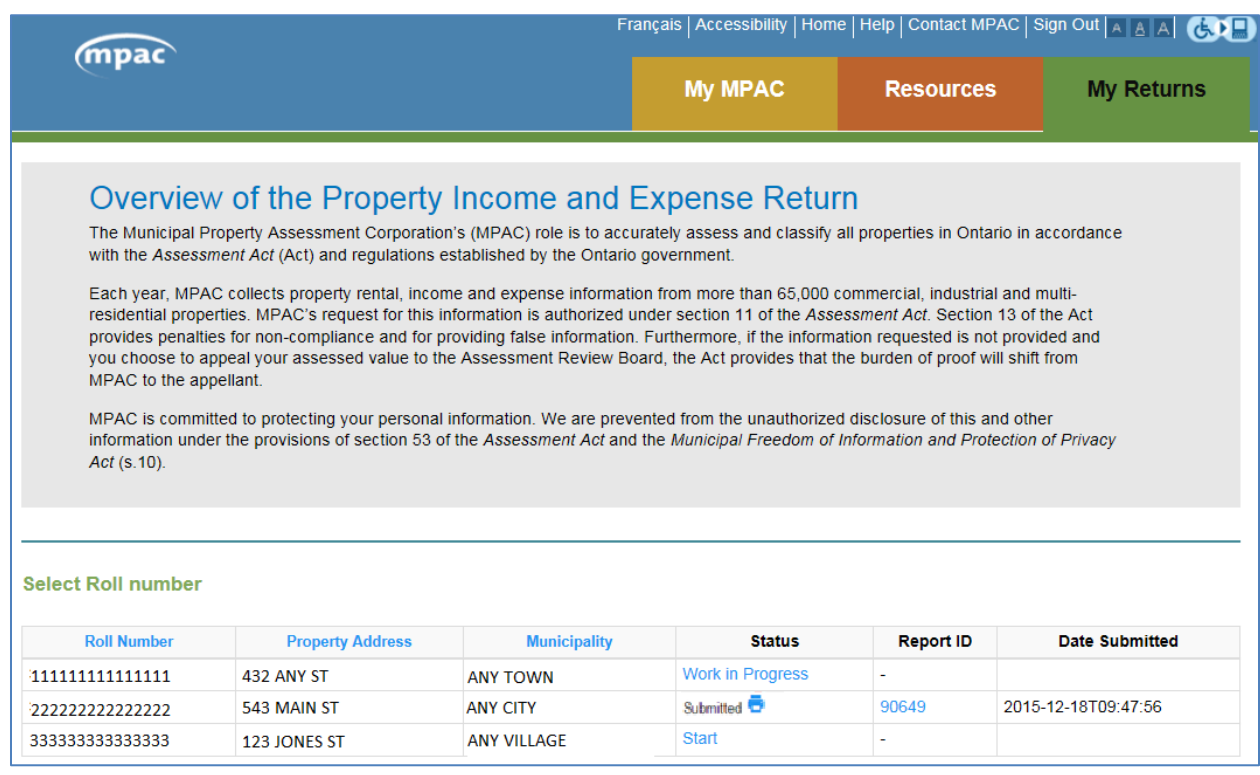

The following information is displayed on this page for each property that you own:

- Roll number, property address and municipality.
- The status of your submission Start, Work in Progress or Submitted. The status for each property will be updated automatically as you complete and submit your forms.
- Properties where forms have been successfully submitted will display a Report ID number and Date Submitted. You may return to this page in the future to review the information you submitted or print a record of your submission. However, once submitted, you cannot make changes to the forms.

To access forms for a property, select **Start** in the status column.

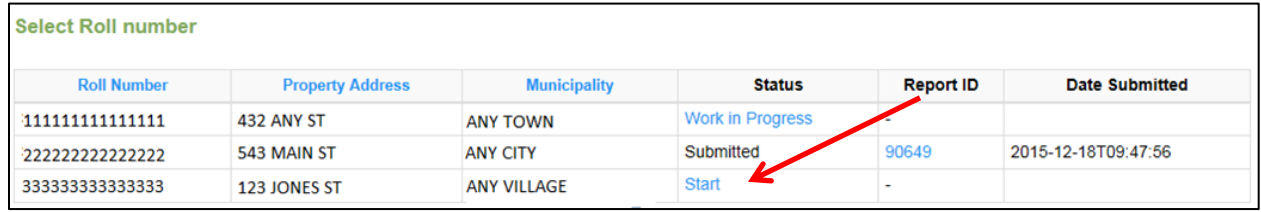

## <span id="page-7-0"></span>**Navigating the Forms**

Depending on your property type, you may be required to complete an Apartment, Commercial and/or Industrial form in addition to the Property Income and Expense form. All forms have the following features:

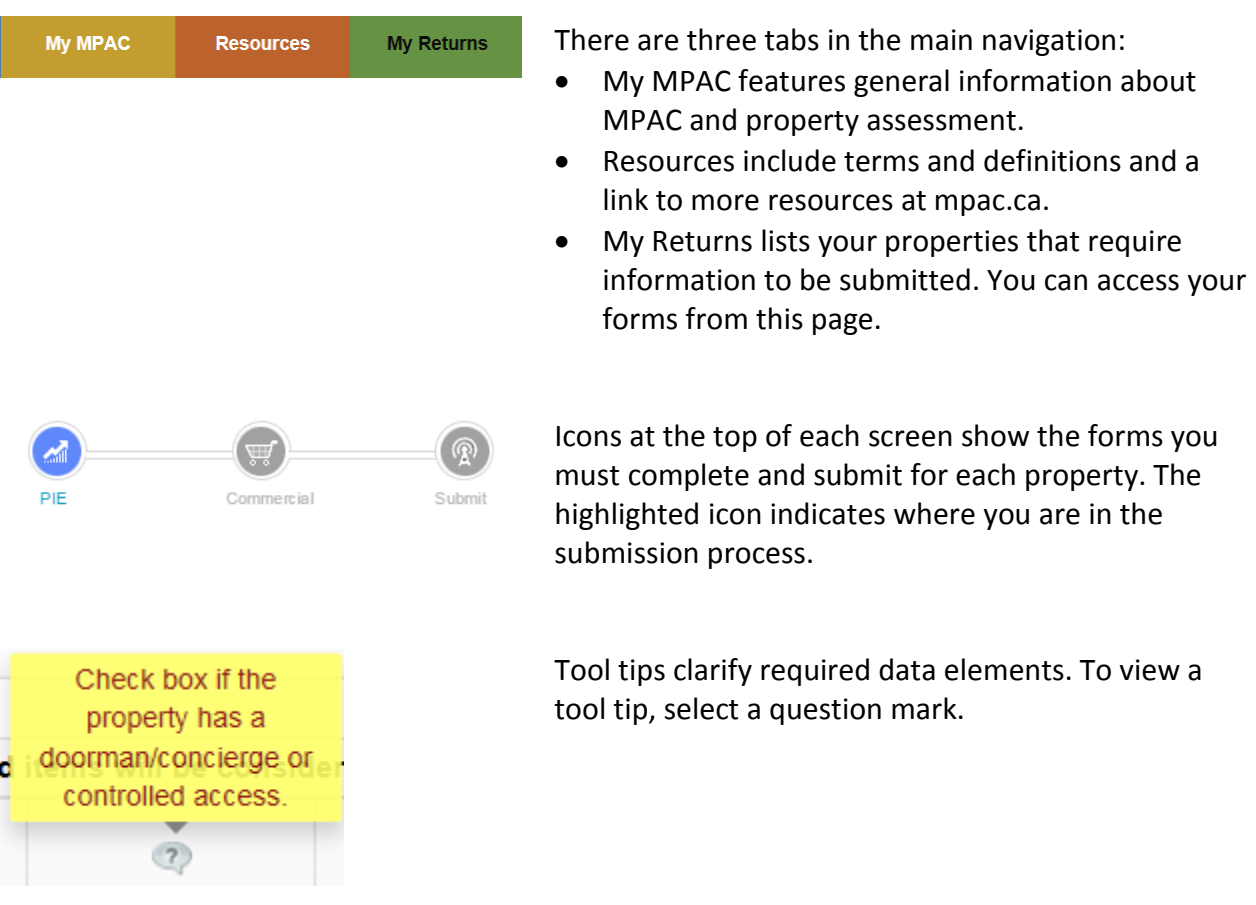

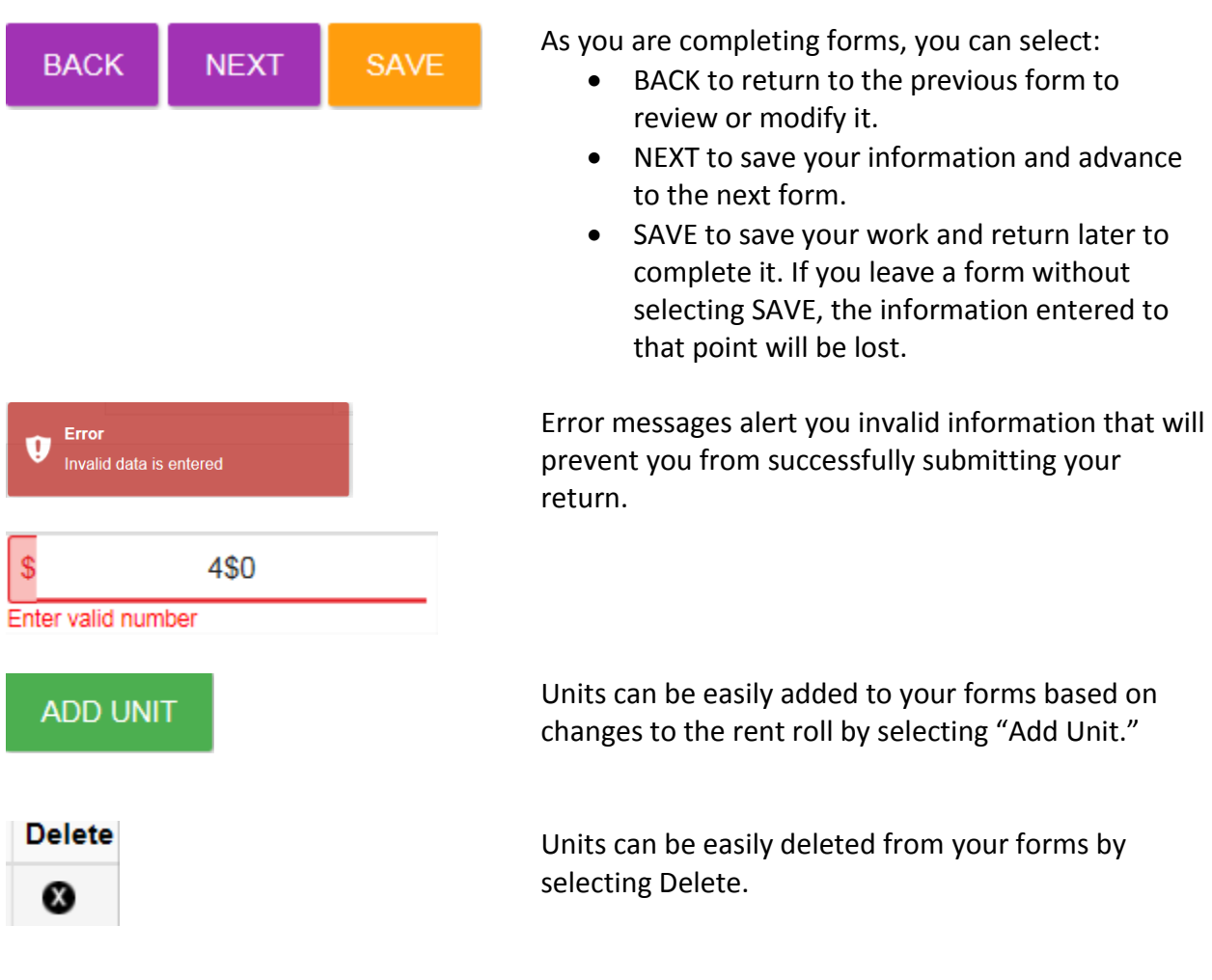

### <span id="page-8-0"></span>**General Instructions for Completing Forms**

- Complete all fields.
- Mandatory fields are indicated by an asterisk (**\***).
- For your convenience, the Apartment, Commercial and Industrial forms may be pre-populated with information MPAC has on file from a previous income history submission. Please review and update this information as required.
- Include a period between dollars and cents.
- Do not include special characters, commas, or spaces in \$ fields.
- Do not enter negative values.
- After you have completed a form, select **NEXT** to advance to the next form, or **SAVE** to save the information you have entered so far and return later to complete it.

**IMPORTANT! The application will automatically time out after 40 minutes of inactivity and will save your work in progress.**

## <span id="page-9-0"></span>**Property Income and Expense (PIE) Form**

Complete this form to create an income and expense report on your property for your most recent fiscal year.

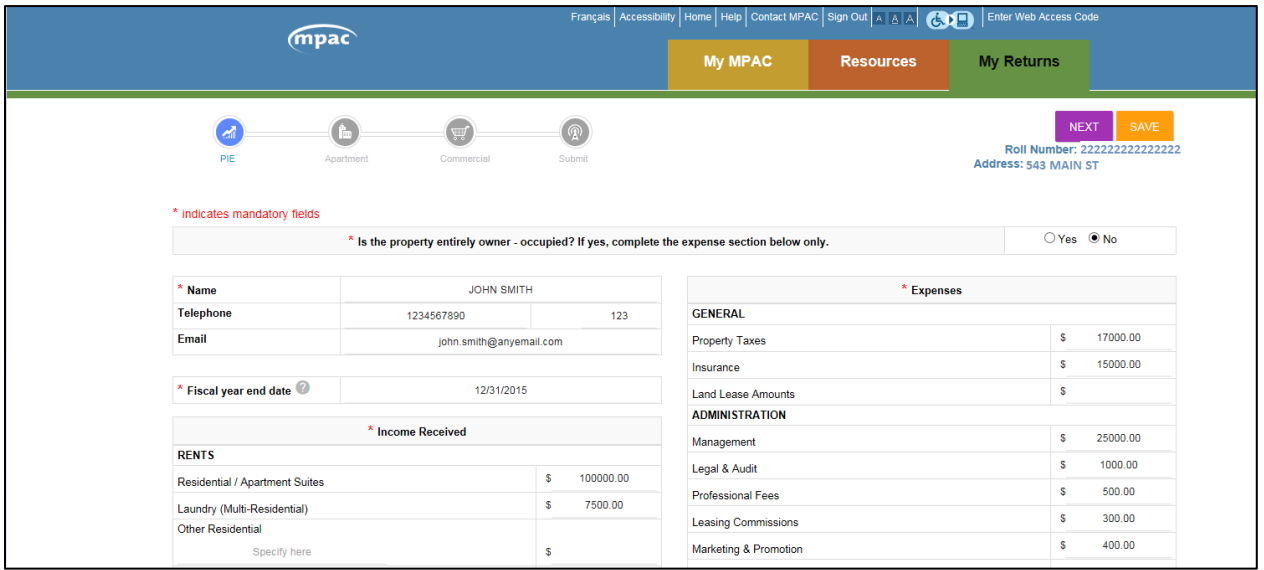

(The above image is a portion of the form.)

- The PIE form must be submitted for all commercial, industrial and multi-residential properties. You will be unable to advance to the next form until you have successfully completed the PIE form.
- Please indicate whether the entire property is owner-occupied. If you select **YES**, no other forms will be displayed.
- Include any additional information you believe is relevant to MPAC's information request in the comment box at the bottom of the form (up to 500 words).

## <span id="page-10-0"></span>**Apartment Form**

Complete this form to create a report on the market rents for each multi-residential suite type as of January 1, 2016.

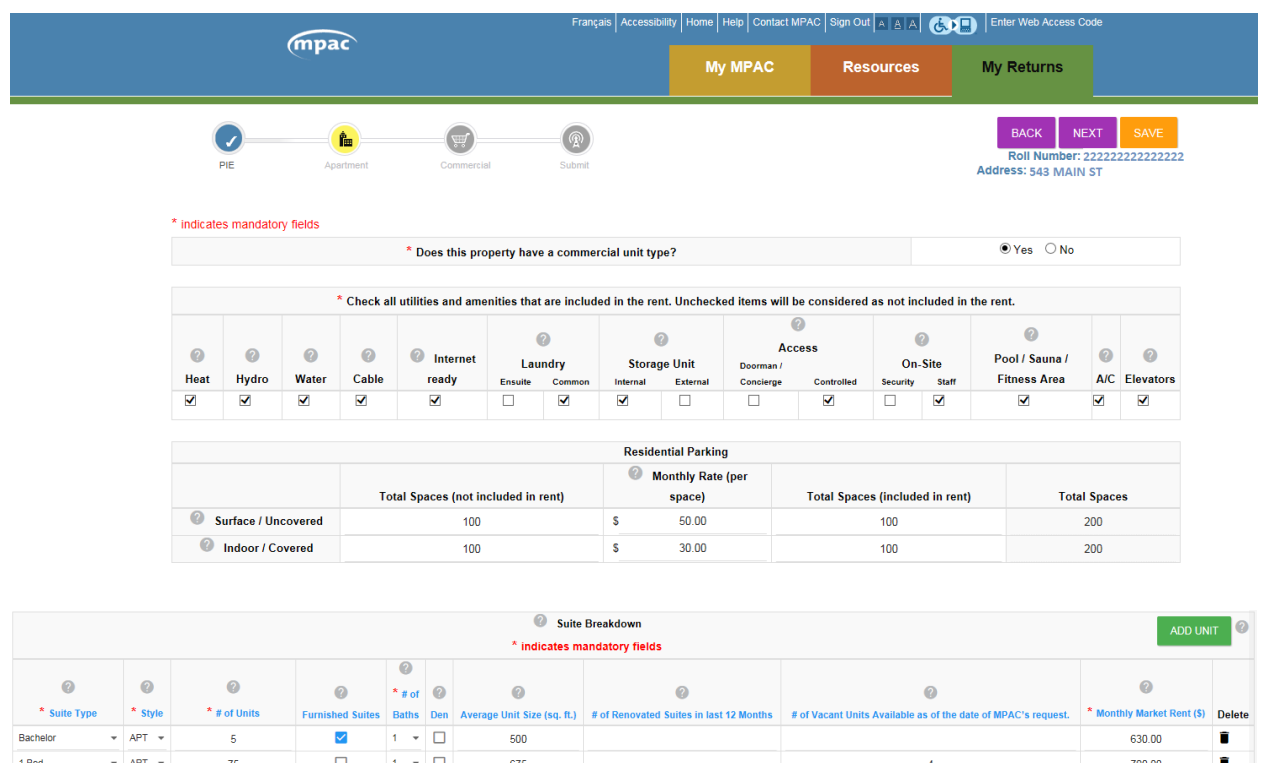

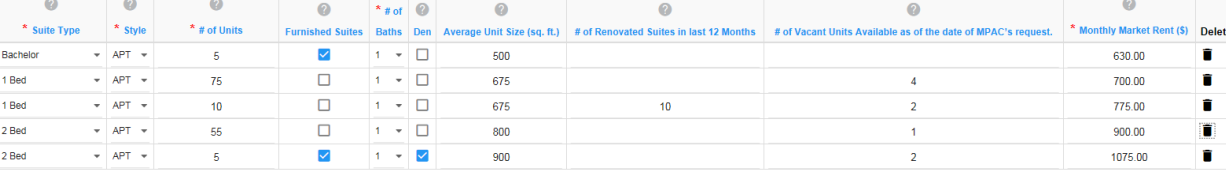

(The above image is a portion of the form.)

- Please indicate whether your property has a commercial unit type. If you select **YES**, you will be required to complete a Commercial form.
- Check all utilities and amenities that are included in the rent. At least one amenity is required.
- Data in many sections of the form is sortable by clicking on a column header (e.g., Suite Type, Style, # of Units, # of Baths).
- Enter one line of information to summarize each set of suites on the property. Do not enter each individual unit.
- To add a new suite type, select the **ADD UNIT** button and another row will appear for you to enter information.
- To delete a suite type, select **Delete**.

### <span id="page-11-0"></span>**Commercial Form**

Complete this form to create a report on the rents you are currently charging for commercial units. Unless noted otherwise, all information provided should reflect all active leases, vacant spaces, parking details, storage areas and billboards as of January 1, 2016.

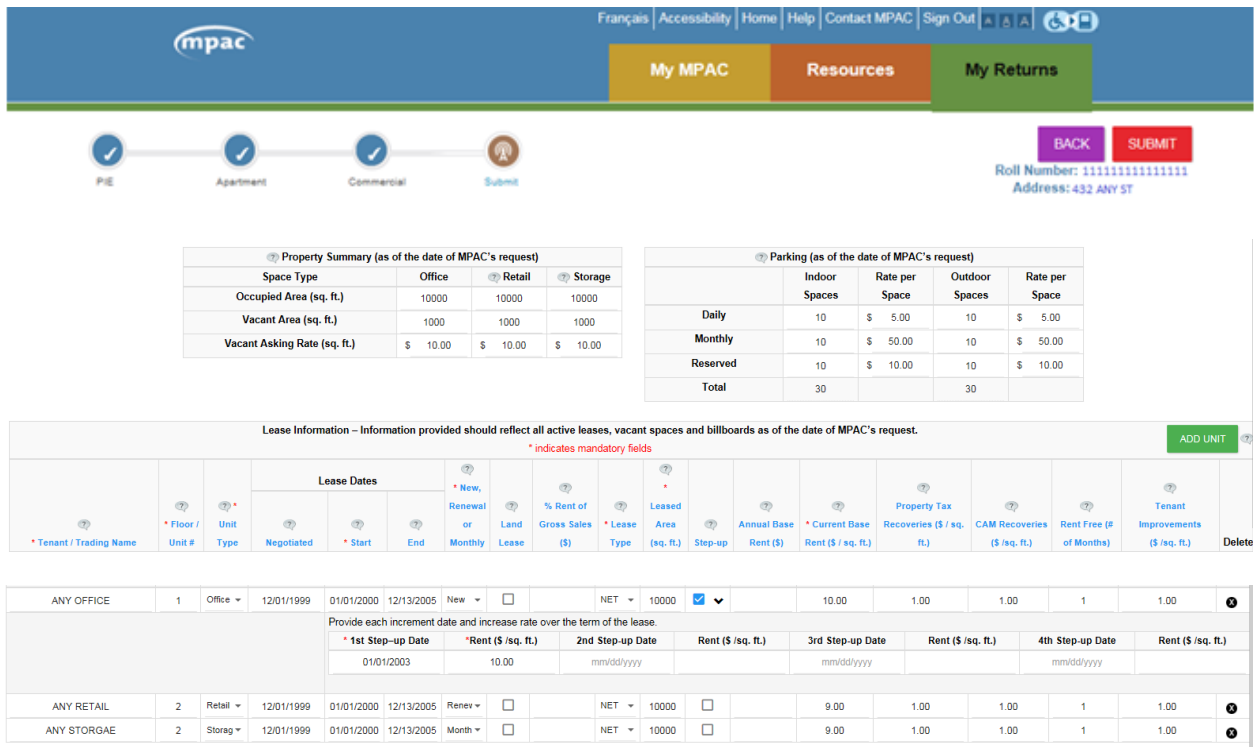

(The above image is a portion of the form.)

- Complete the property summary and parking details.
- Data in many sections of this form is sortable by clicking on a column header (e.g., Tenant/Trading Name, Floor/Unit#, Unit Type).
- To add a new suite type, select the **ADD UNIT** button and another row will appear for you to enter information.
- MPAC now requires step-up information for commercial properties. When step-up is selected, the form expands, providing fields where each increment date and increase over the term of the lease can be entered.
- To delete a tenant, select **Delete**.

#### <span id="page-12-0"></span>**Industrial Form**

Complete this form to create a report on the rents you are currently charging. Unless noted otherwise, all information provided should reflect all active leases, vacant spaces, storage and billboards as of January 1, 2016.

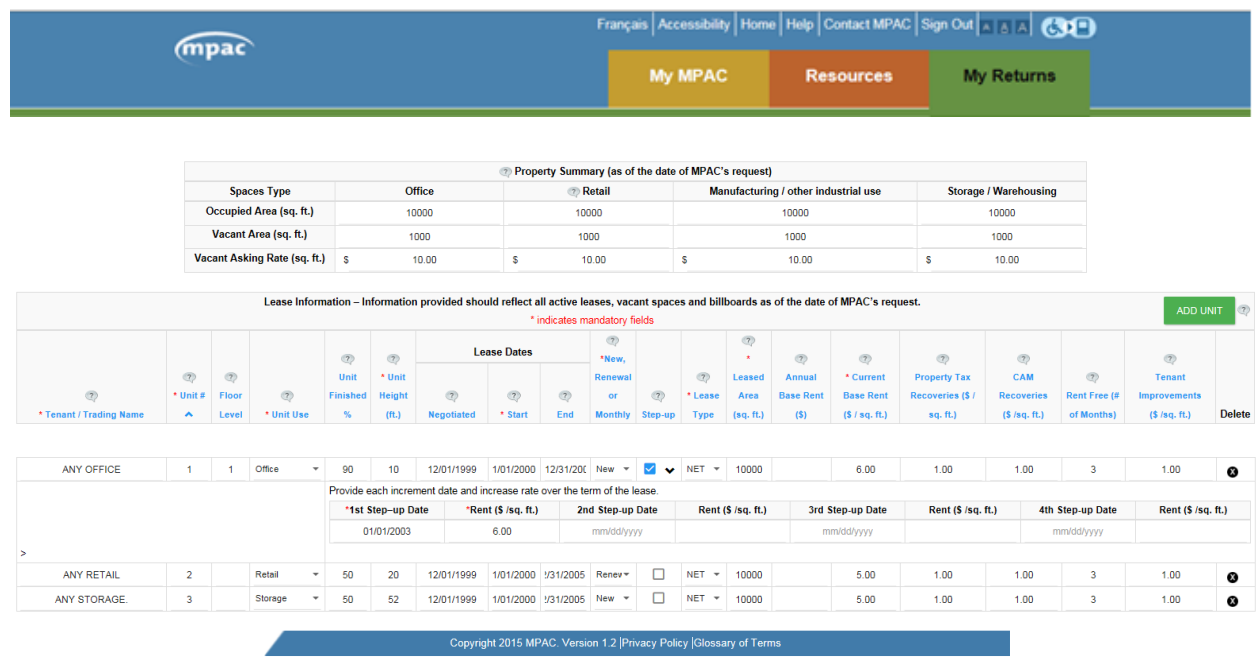

(The above image is a portion of the form.)

- Complete the property summary.
- Data in many sections of this form is sortable by clicking on a column header (e.g., Tenant/Trading Name, Unit#, Floor Use).
- To add a new suite type, select the **ADD UNIT** button and another row will appear for you to enter information.
- To delete a tenant, select **Delete**.
- MPAC now requires step-up information for industrial properties. When step-up is selected, the form expands, providing fields where each increment date and increase over the term of the lease can be entered.

#### <span id="page-13-0"></span>**Submitting Your Forms**

At the submit page, you have the opportunity to certify your information is correct. You may select **BACK** to return to a form and review or modify it, or **SUBMIT** to proceed with your submission.

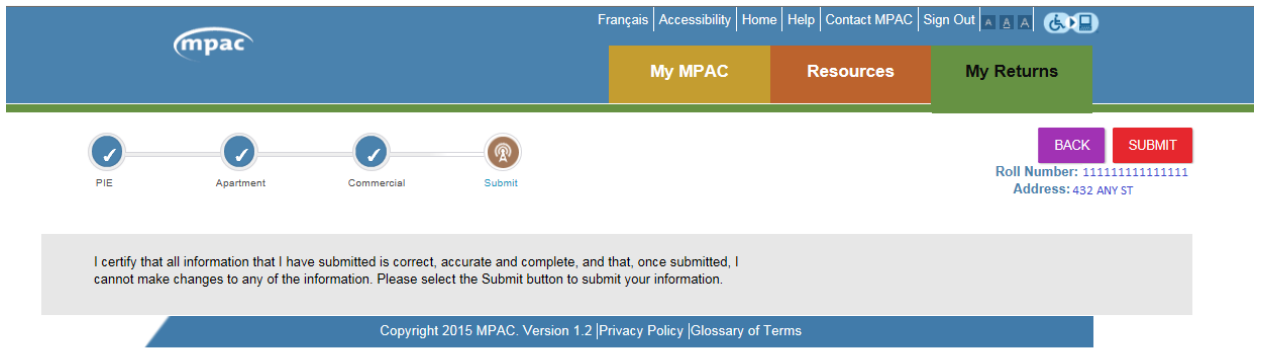

When you select **SUBMIT,** you will be asked to re-confirm that you want to submit your forms. Once the **YES** button is selected, the information cannot be edited or modified.

If you are satisfied with your submission select **YES**.

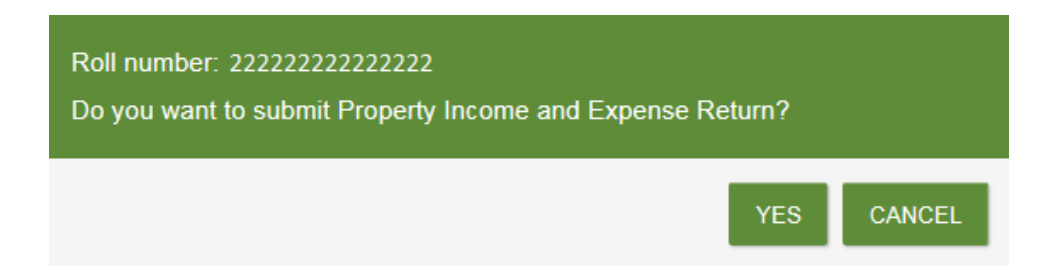

Once your return has been received by MPAC, a reference number will be displayed and the status of your submission will be updated on the My Returns page.

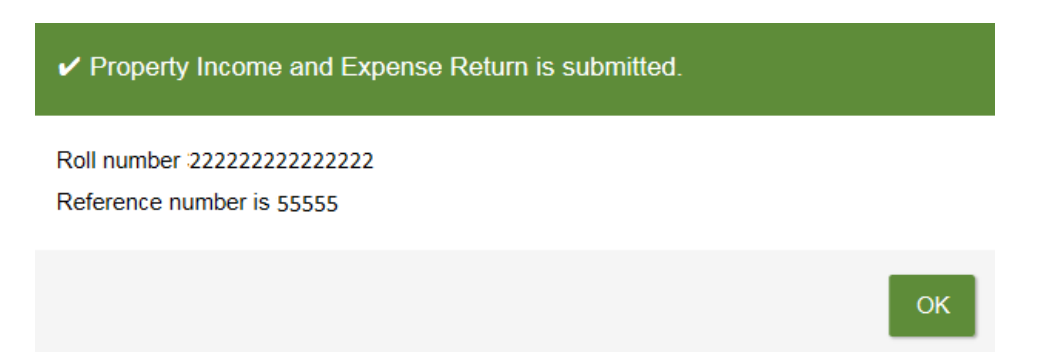

Select **OK** to go back to the My Returns page to access forms for another property, review a submission, or print a record of a submission.

#### <span id="page-14-0"></span>**Printing a Record of Your Submission**

You can print a record of your submission after it has been submitted.

To print a record of your submission, go to the My Returns page and click on the printer image in the Status column.

#### Select Roll number

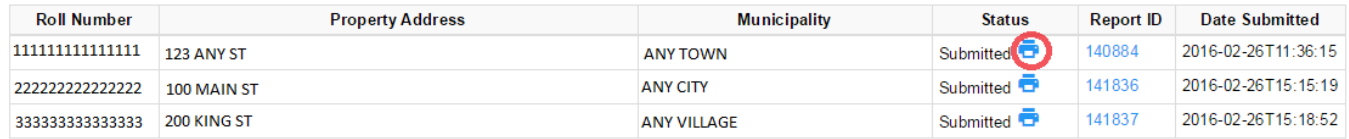

#### <span id="page-14-1"></span>**Need Help?**

If you have questions about how to complete or submit your information to MPAC, please [contact us](https://www.mpac.ca/PropertyOwners/ContactUs). We're here to help:

Toll-free 1 866 296-MPAC (6722) TTY 1 877 889-MPAC (6722) Monday to Friday  $-8$  a.m. to 5 p.m.

If you have accessibility needs, please let our representatives know how we can best accommodate you.